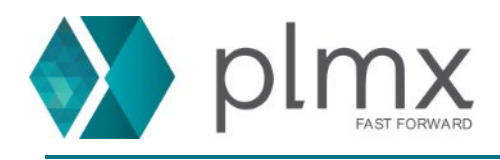

## **Download e Instalação do License Server**

1-) Entre no site da Siemens através do link abaixo:

<https://support.sw.siemens.com/pt-BR/>

2-) Escolha o Siemens PLM Licensing na lista de produtos;

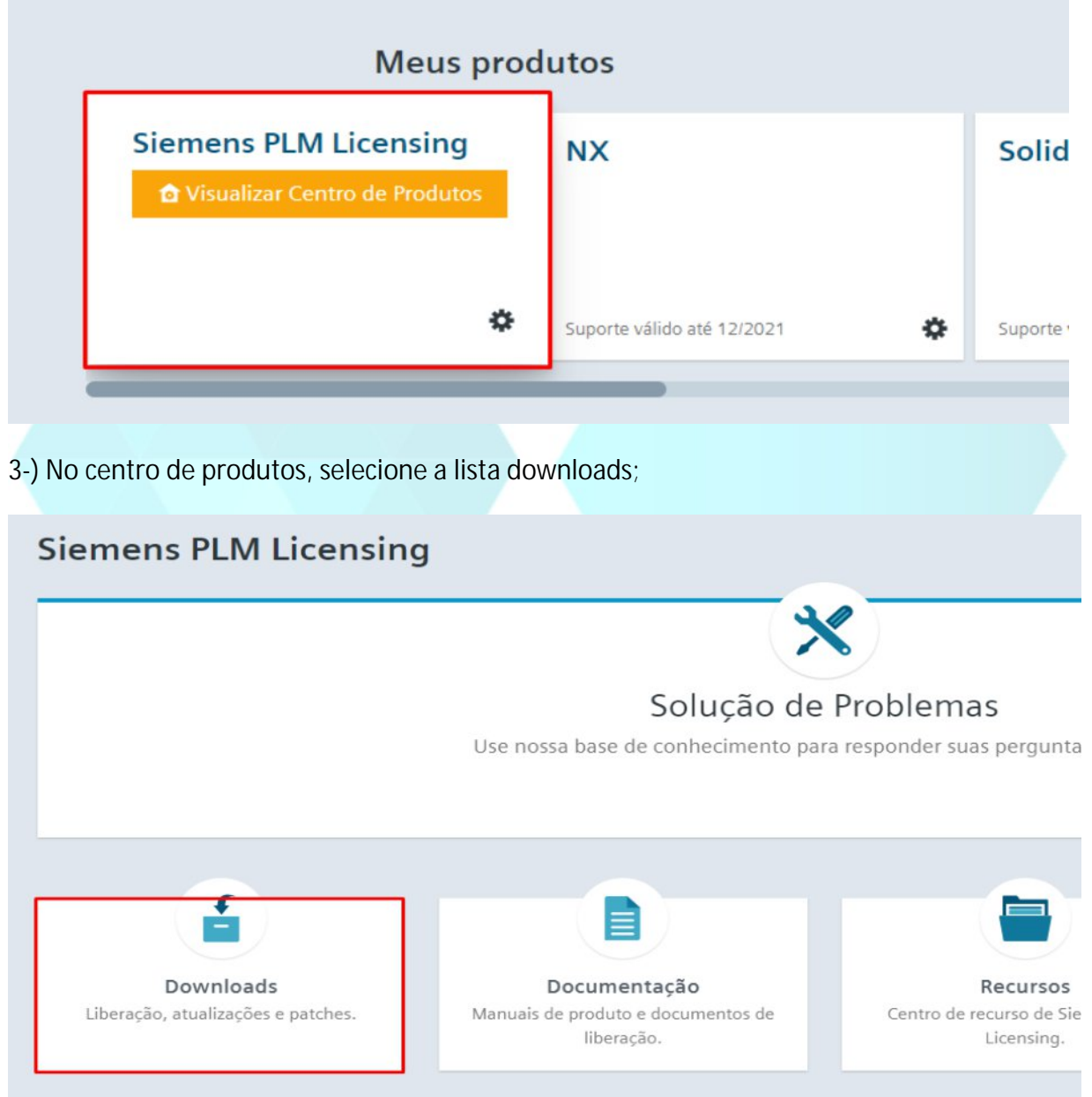

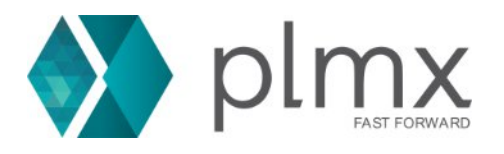

4-) Selecione a versão SPLM Licensing 11.0.0;

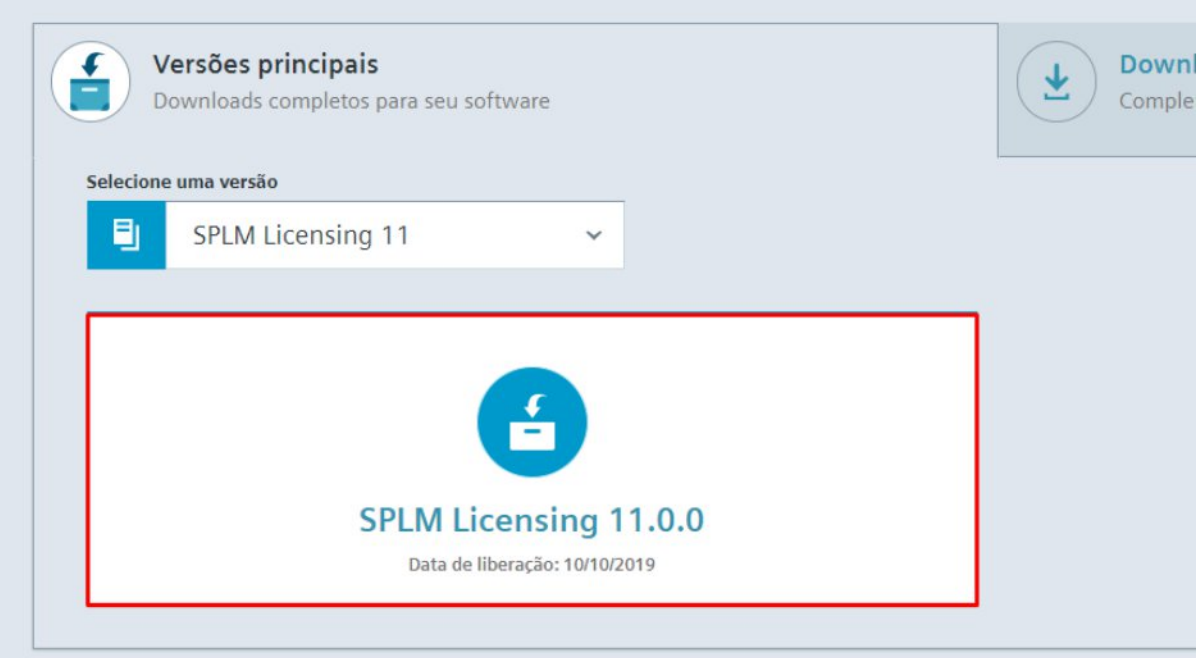

5-) Selecione o executável de instação;

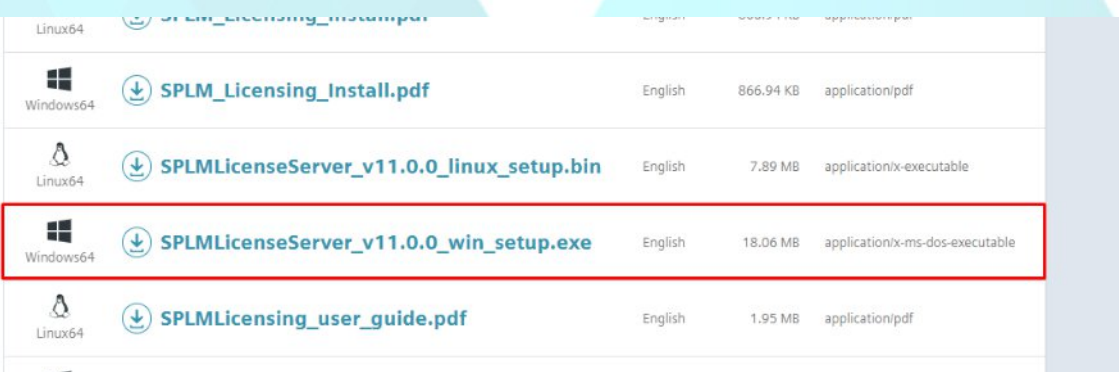

## 6-) Execute o instalador como administrador;

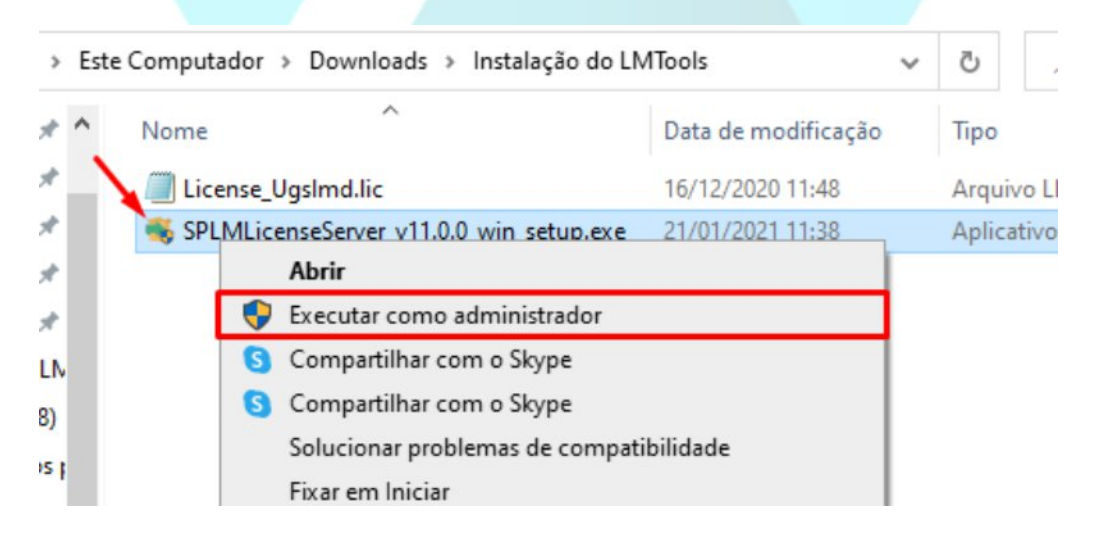

www.plmx.com.br

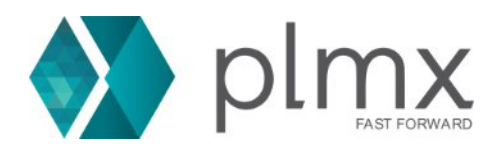

7-) Escolha o idioma a ser usado na instalação e clique em **OK**;

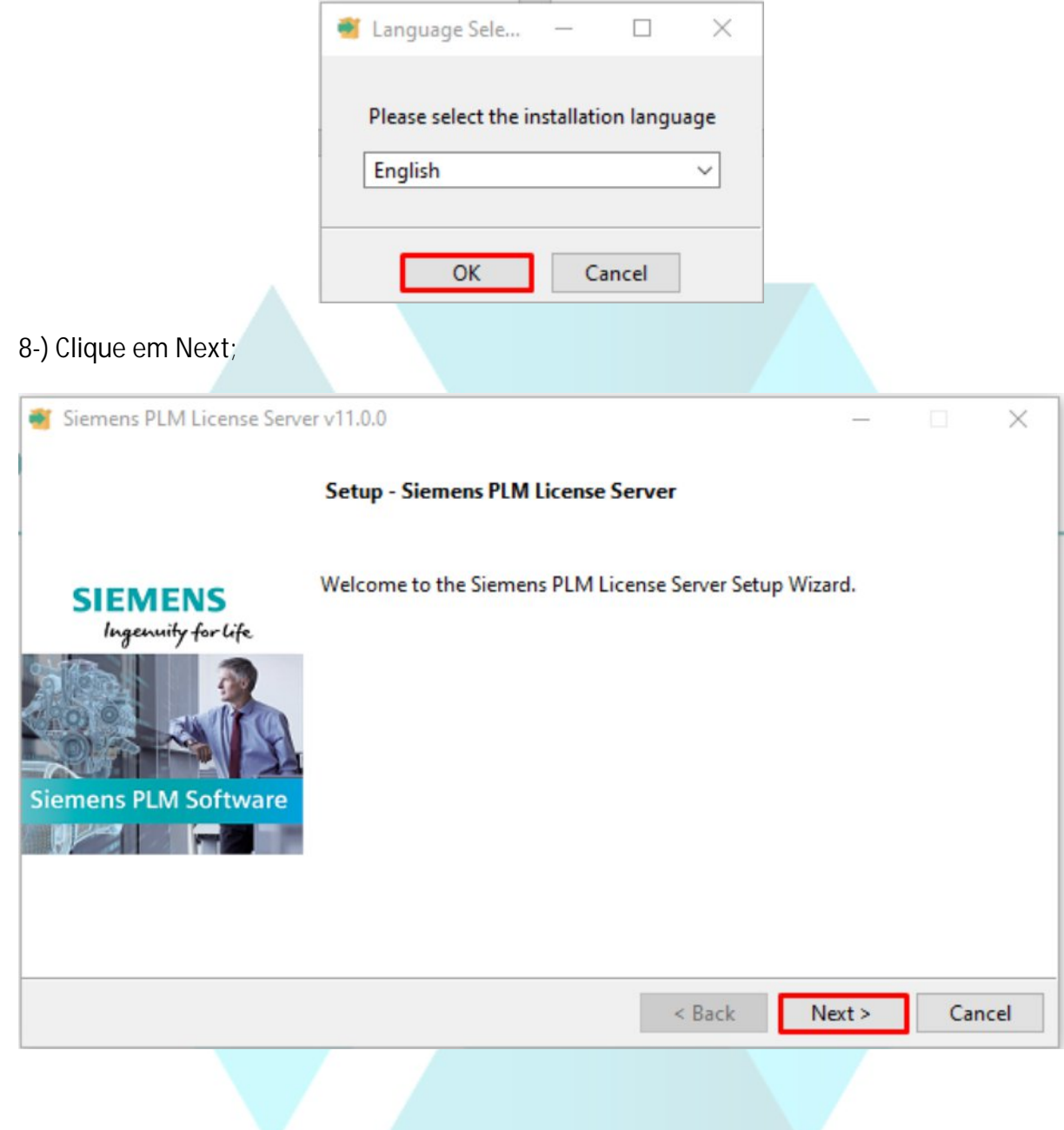

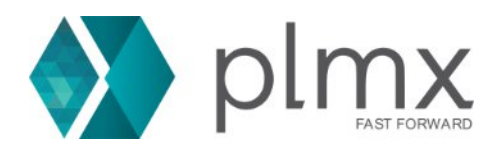

9-) Clique em **Next**;

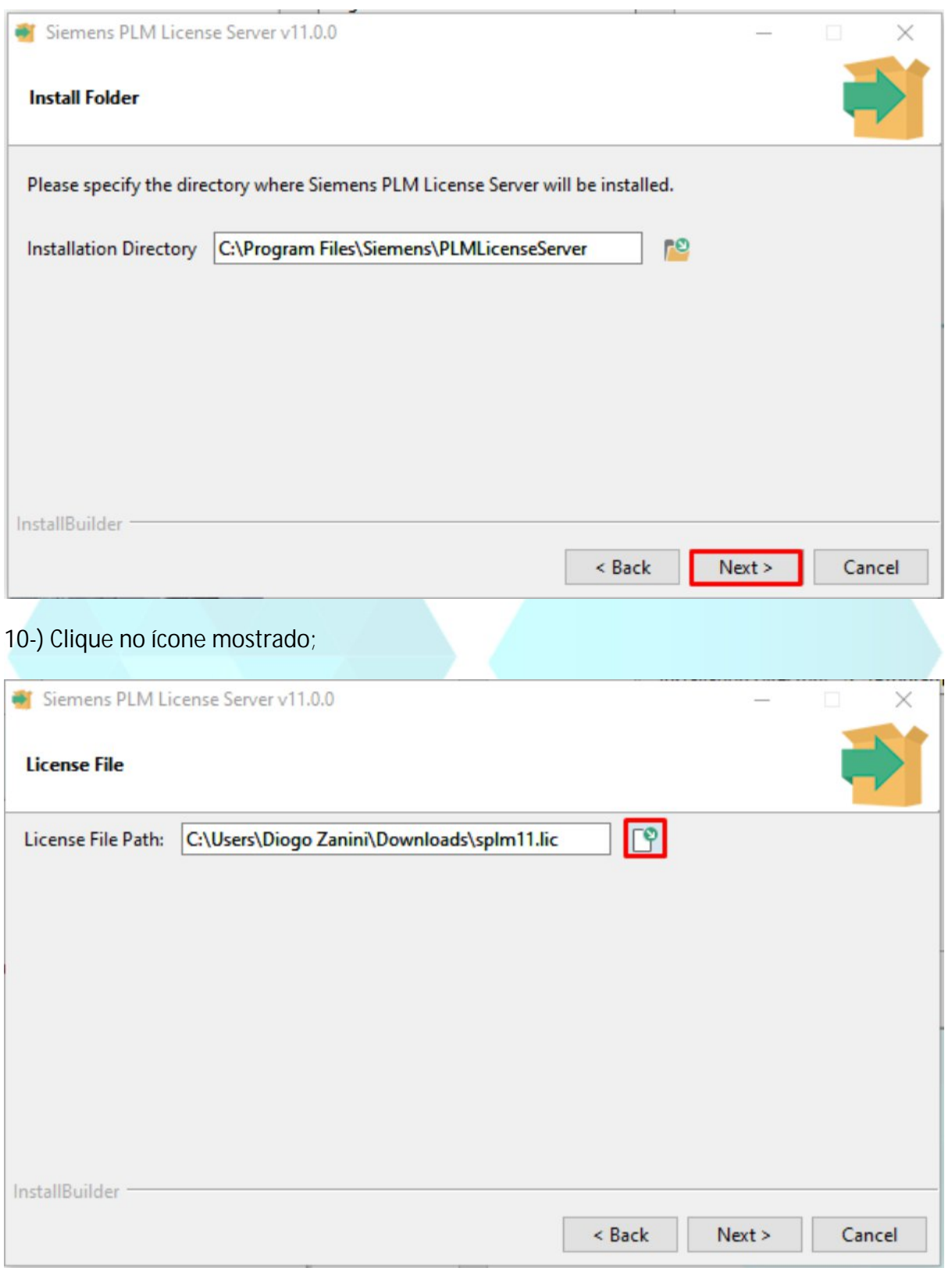

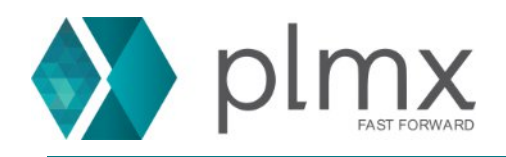

11-) Escolha o arquivo de licença e clique em **Abrir**;

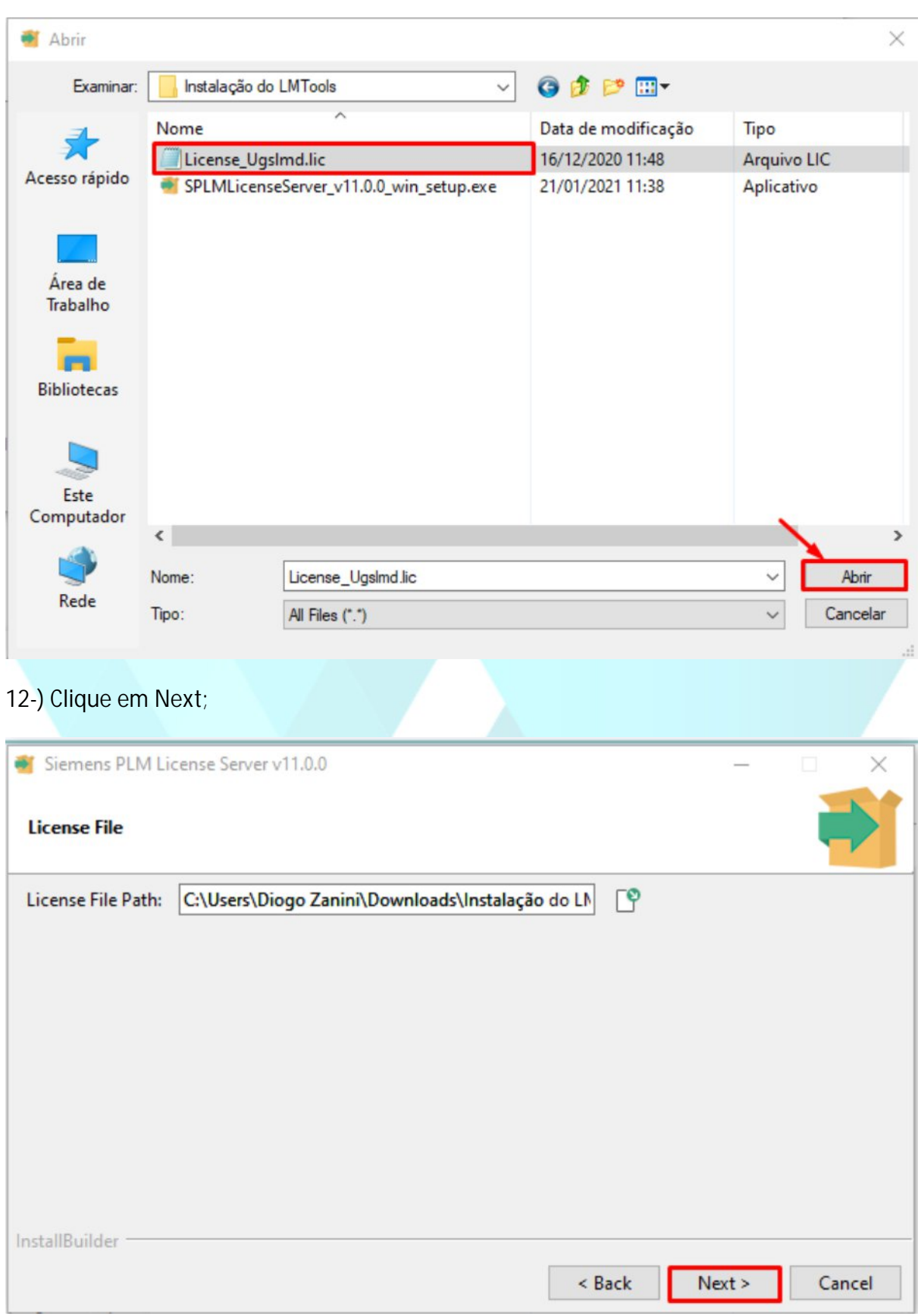

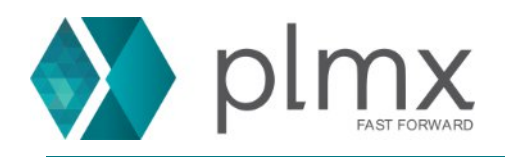

## 13-) Clique em **Next**;

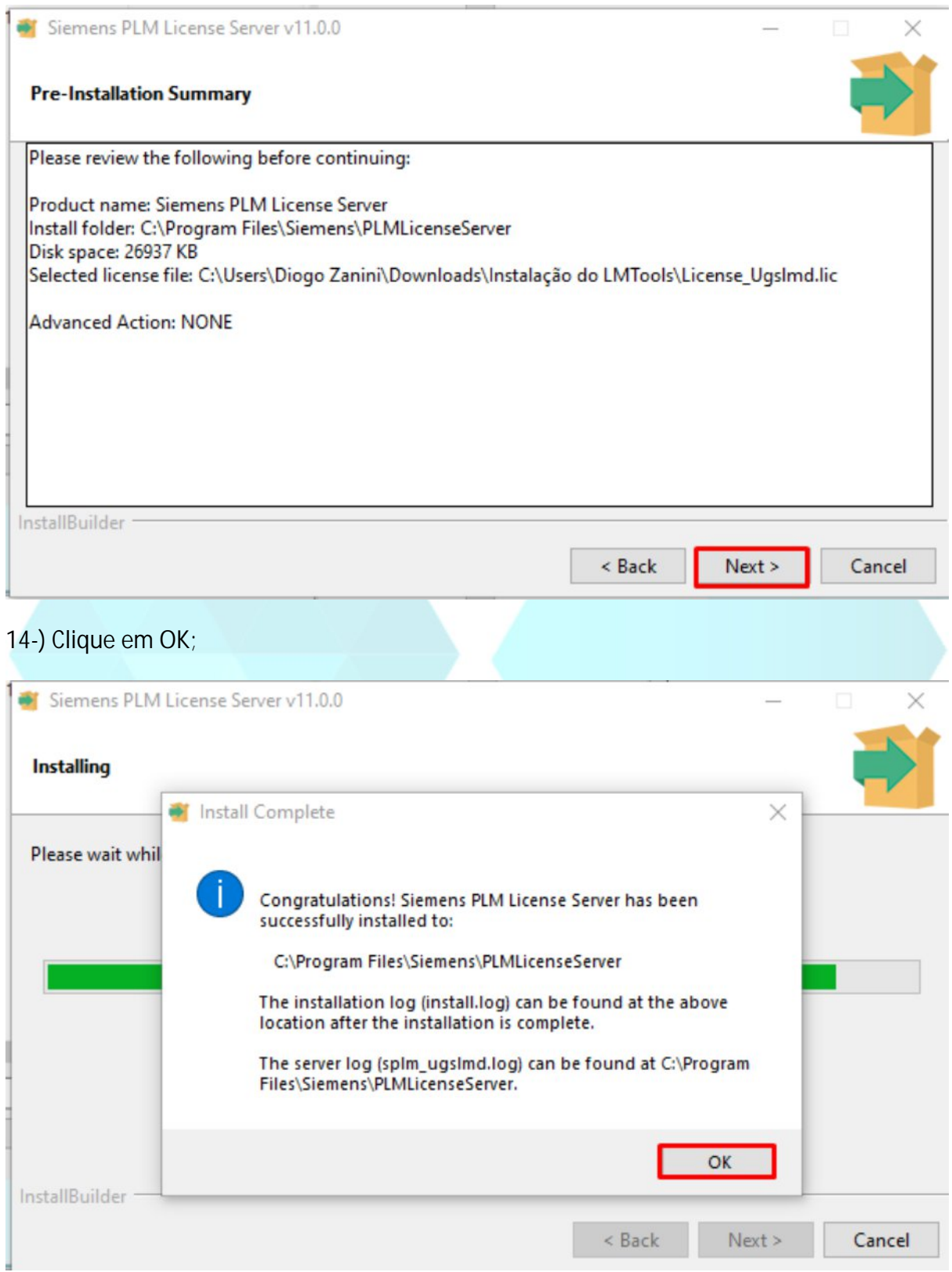

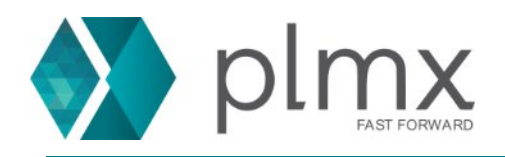

## 15-) Clique em Finish;

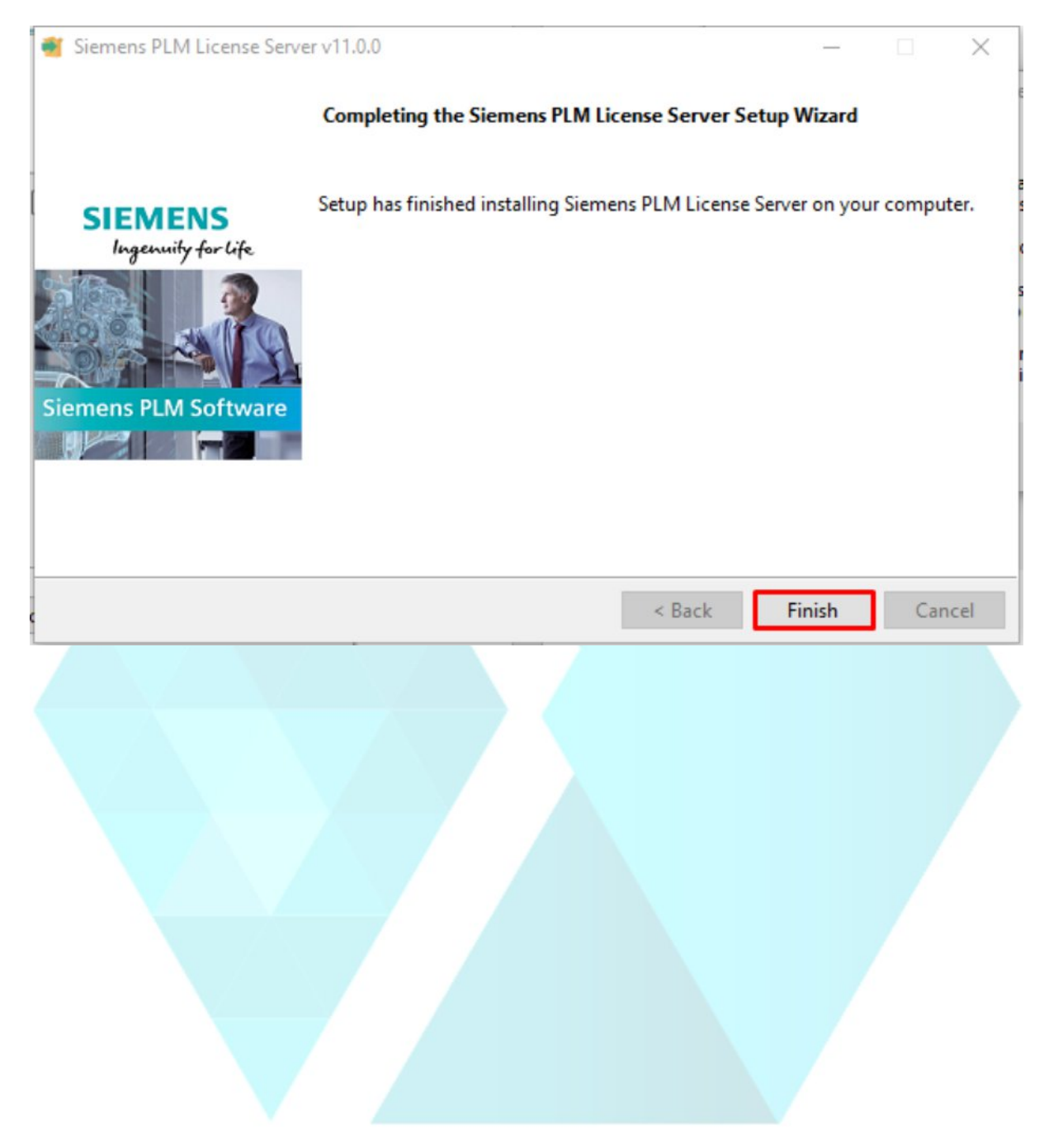